### **<2024 신입생 대학적응력 검사 실시 안내>**

1. PC 또는 모바일로 DOIT학생종합관리시스템 접속 **[https://doit.dongyang.ac.kr](https://doit.dongyang.ac.kr/)**

2. 로그인 후 **마이페이지** 클릭

3. 마이페이지의 좌측 하단 배너 **<2024 신입생 대학적응력검사 바로가기>** 클릭

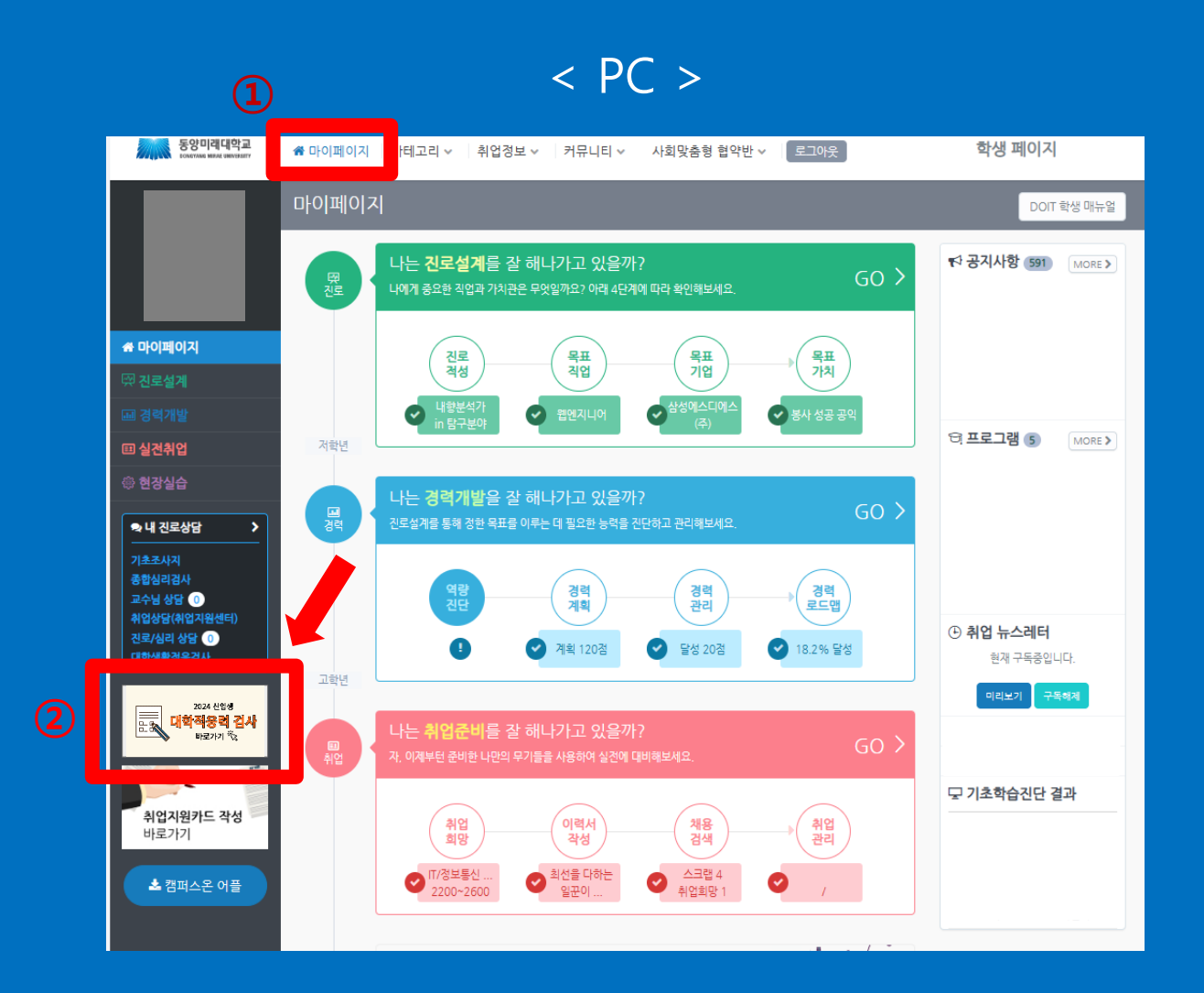

### < 모바일 >

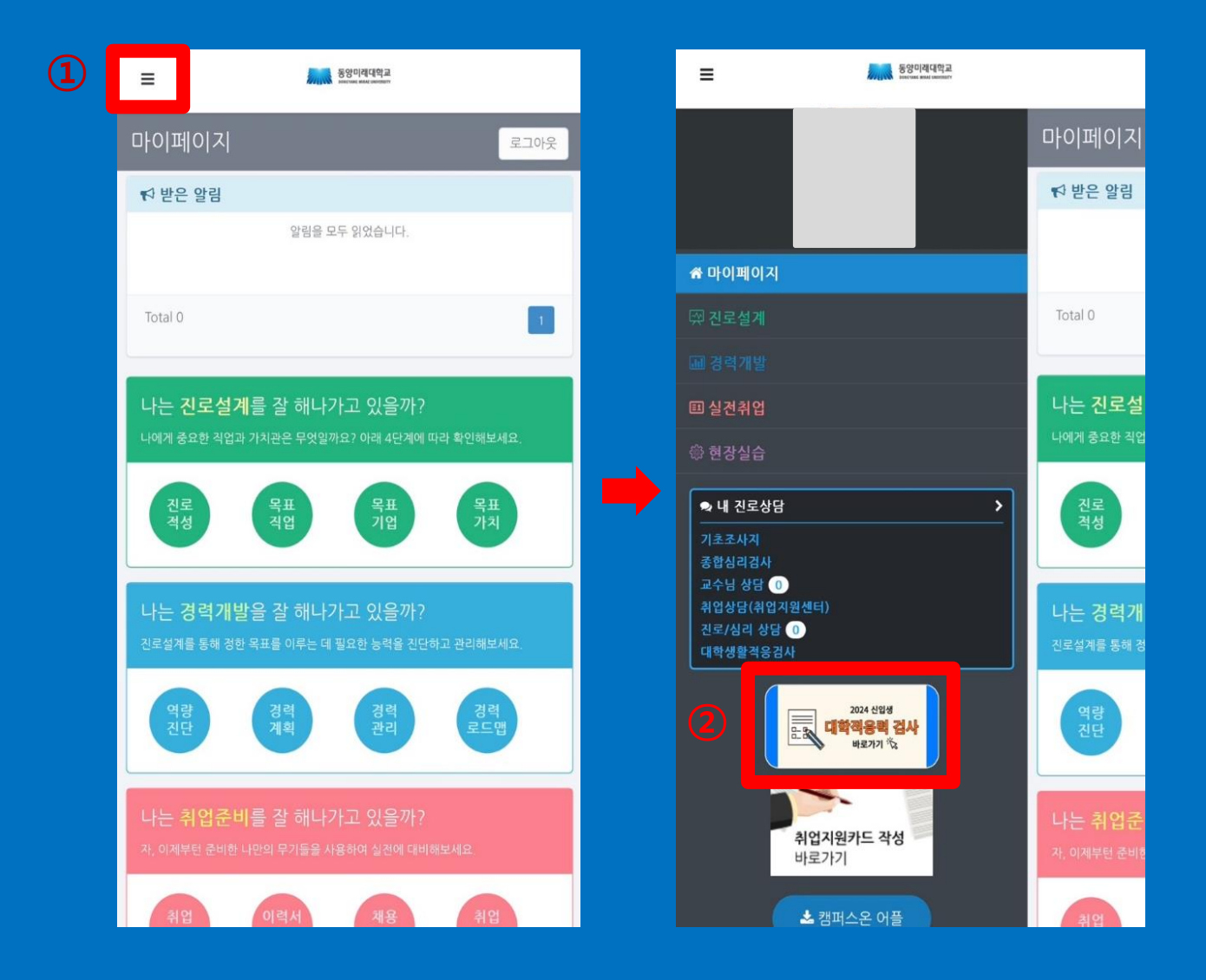

## ① 개인정보제공 및 활용 동의 체크 ② **검사확인** 클릭

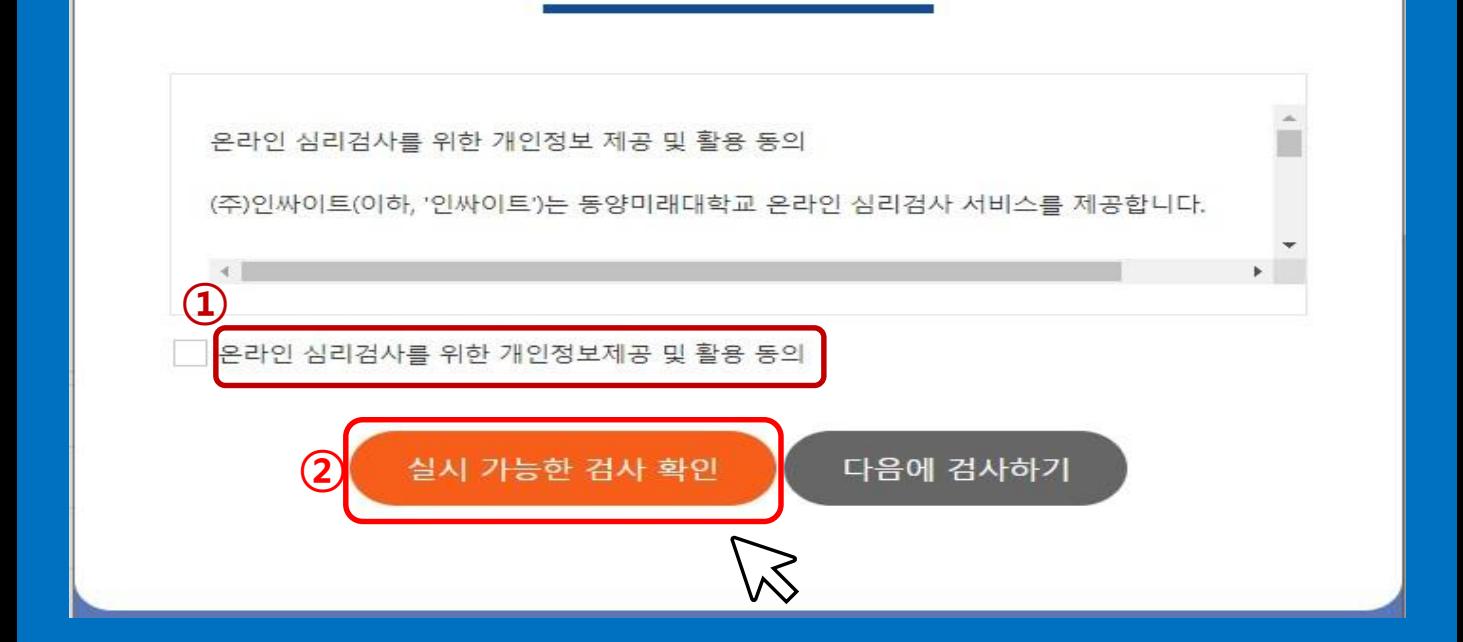

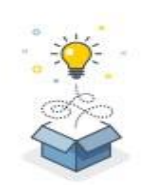

본 서비스는 동양미래대학교 재학생을 위한 온라인 심리검사를 제공합니다. 개인정보 활용동의 체크 후 실시 가능한 검사를 확인하세요. (재학생 외, 검사 실시가 불가능합니다.)

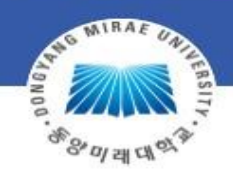

### 동양미래대학교 학생상담센터 온라인심리검사

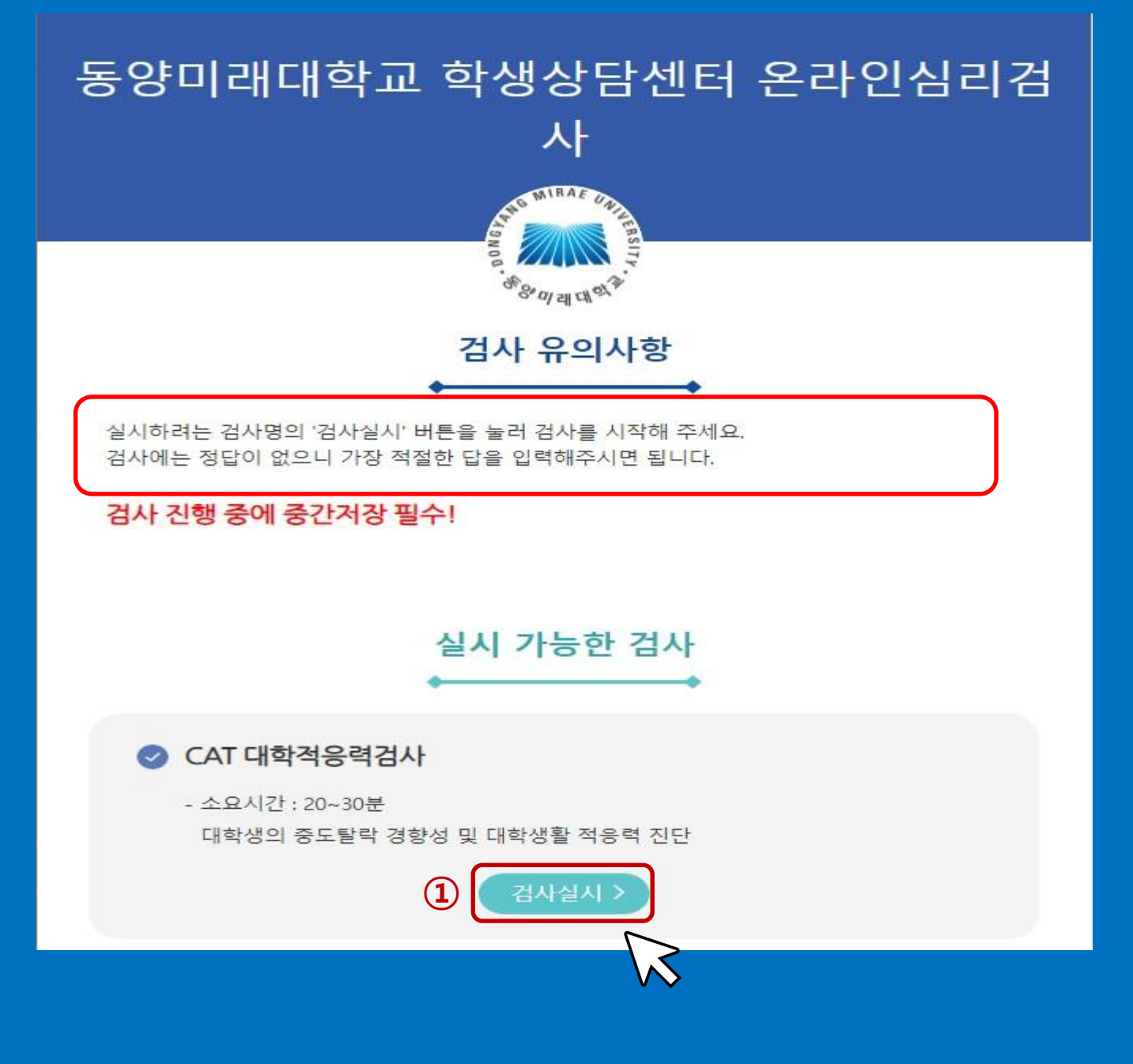

### 검사 유의사항 숙지 후, **검사실시** 클릭

# ★ **필수** 표시만 정확하게 기입 또는 선택 맞게 입력하였는지 확인 후, **다음** 버튼을 클릭

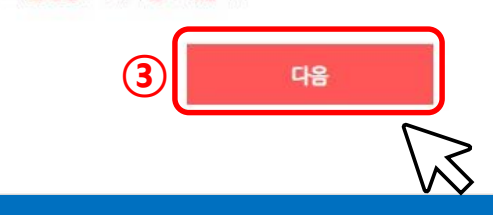

파란색 칸은 기입하지 않습니다.

★ 주의사항 : ★ 표기되어있는 사항은 필수로 기입하셔야 검사 참여가 가능합니다. \* 지필형 검사인 경우 검사실시 중 '중간저장'을 누르시면 중간부터 계속 할 수 있습니다.

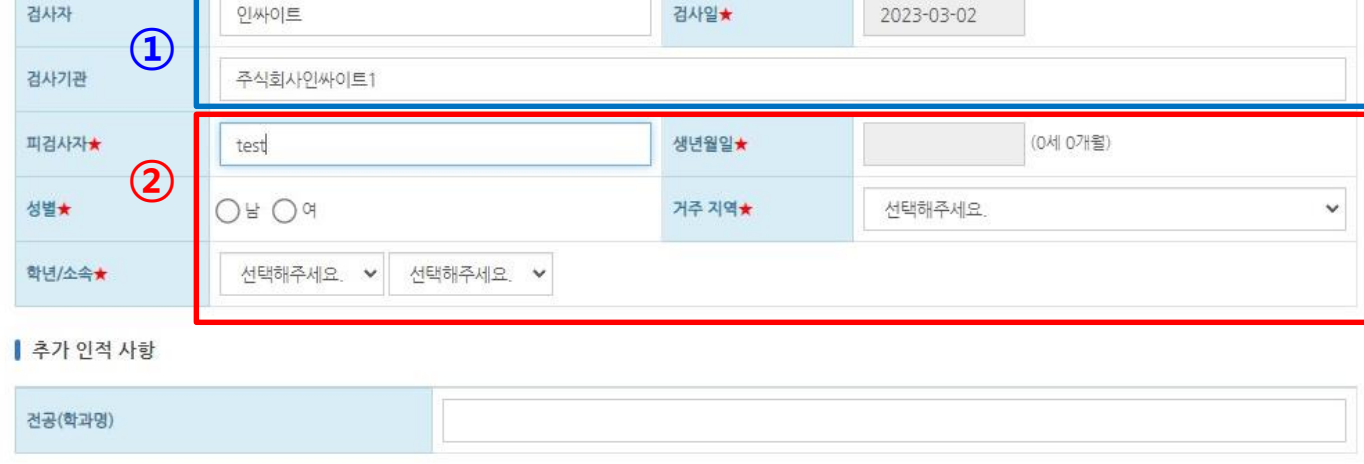

▌ 기본 인적 사항

## ① 기입한 사항을 확인하고 맞으면 "**확인**" 틀리면 "취소" 을 누른 뒤 재선택

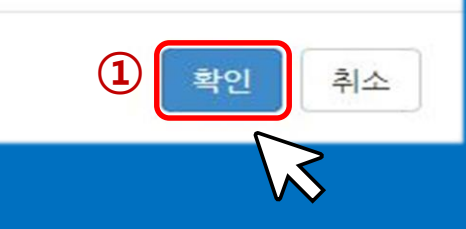

#### 인적사항 입력완료 후 수정이나 삭제가 불가하오니 정확히 입력하셨는지 다시한번 확인바랍니다.

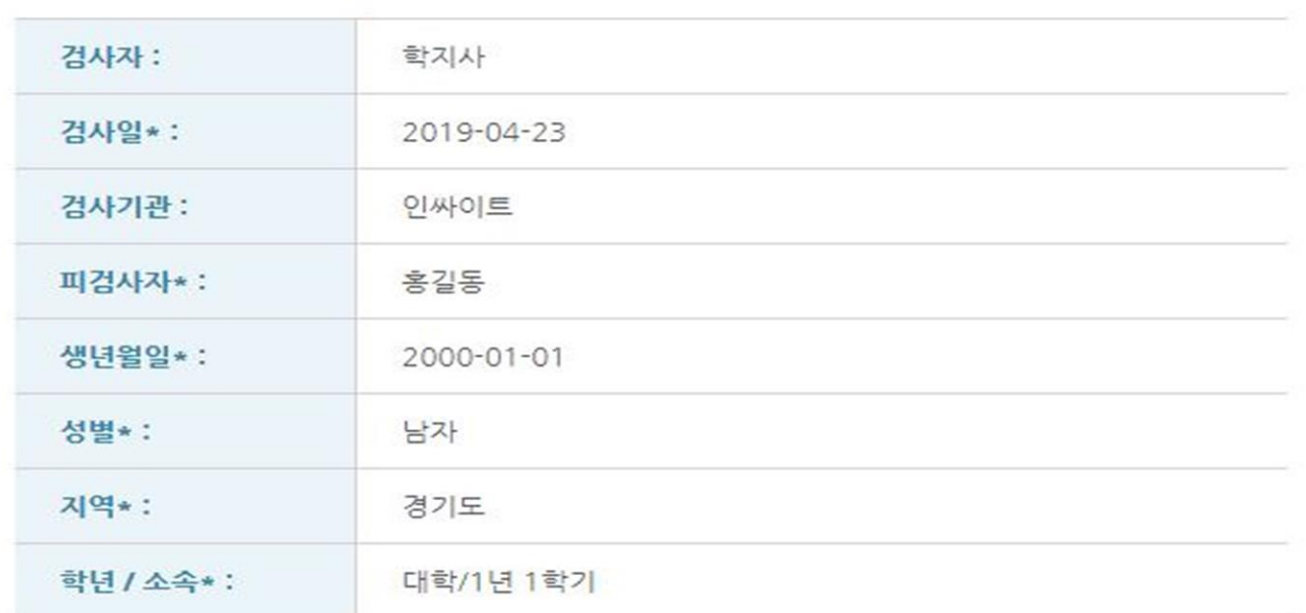

### 인적사항 확인

# ① 설문을 진행하며 "**중간저장**" 누르기 ※ 중간저장을 누르면 재접속 시에 설문을 이어서 진행할 수 있습니다.

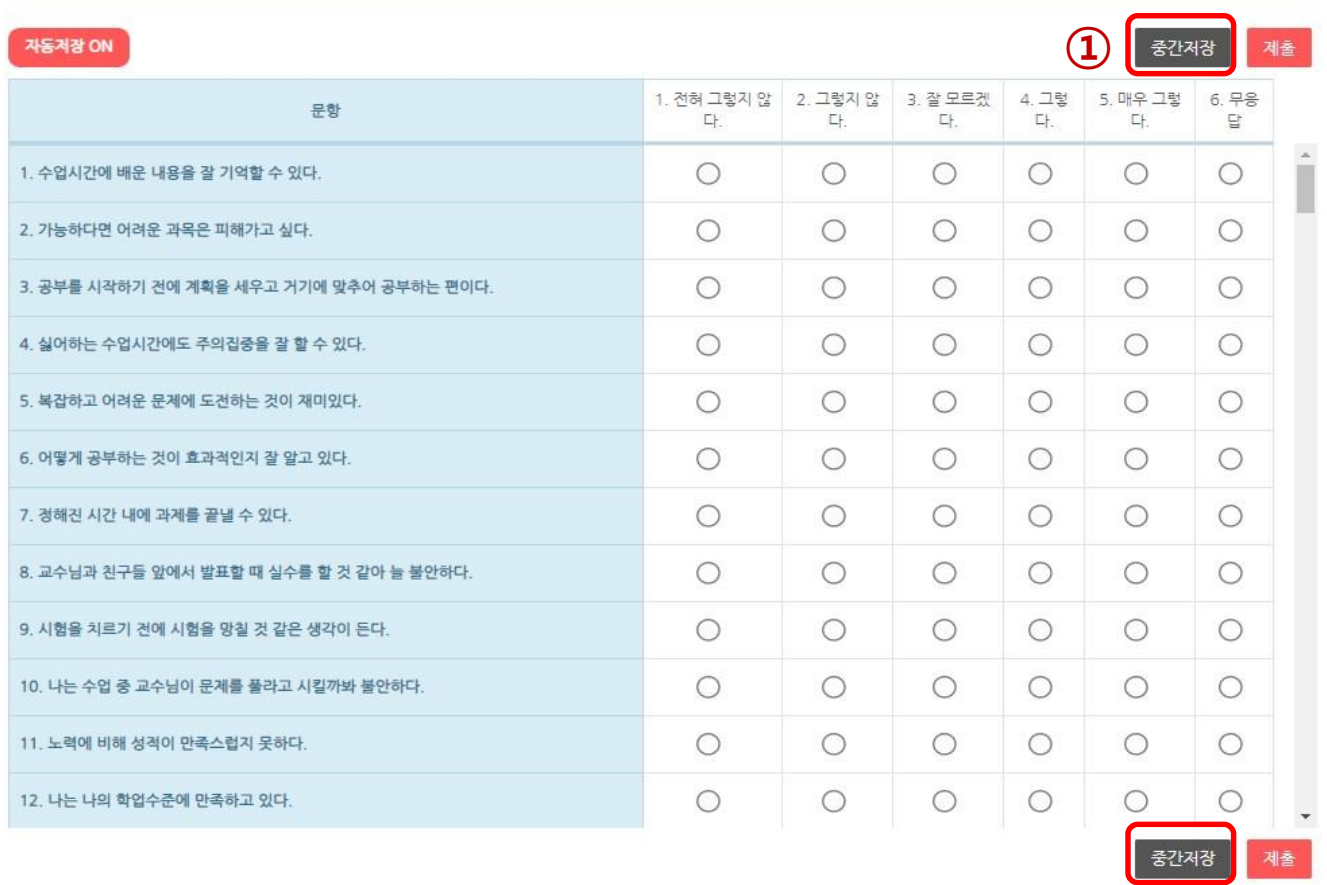

\* 키보드 번호키를 사용하여 입력하시면 편리합니다.

\* 모바일 겸용 반응형 디자인으로 구성되어 있습니다.

검사 질문 확인 후 답안을 선택합니다

#### ● [버전선택형] 온라인 검사) CAT 대학적응력검사

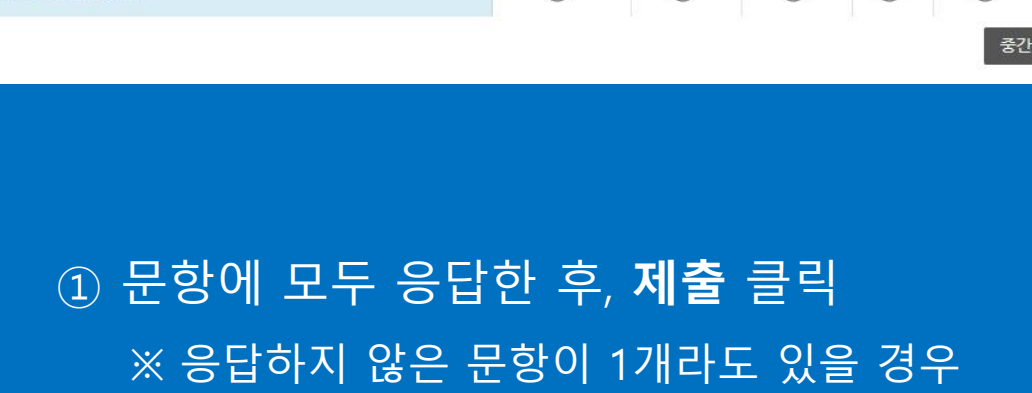

제출 되지 않을 수 있습니다.

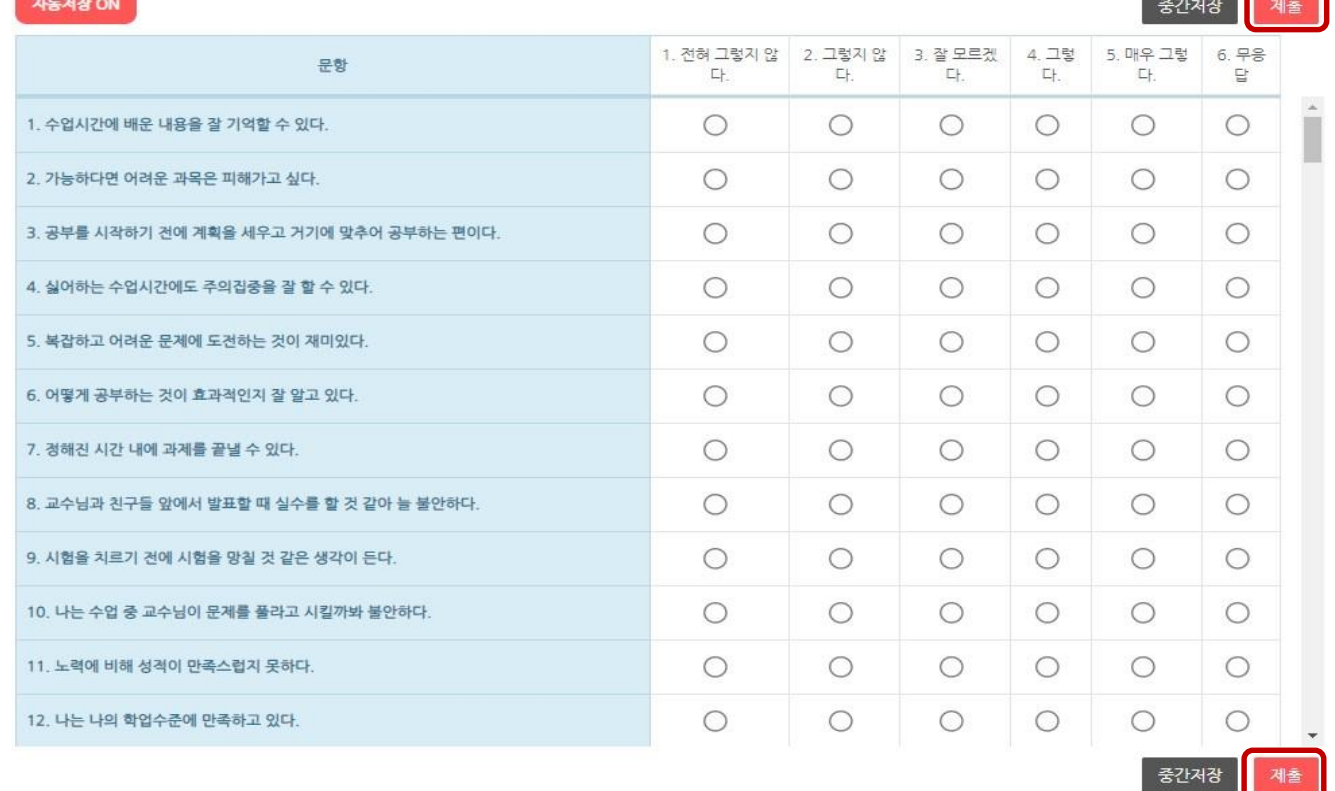

\* 키보드 번호키를 사용하여 입력하시면 편리합니다.

\* 모바일 겸용 반응형 디자인으로 구성되어 있습니다.

검사 질문 확인 후 답안을 선택합니다

기본정보 > <mark>단안안력 ></mark> 완료

 $\bf(1)$ 

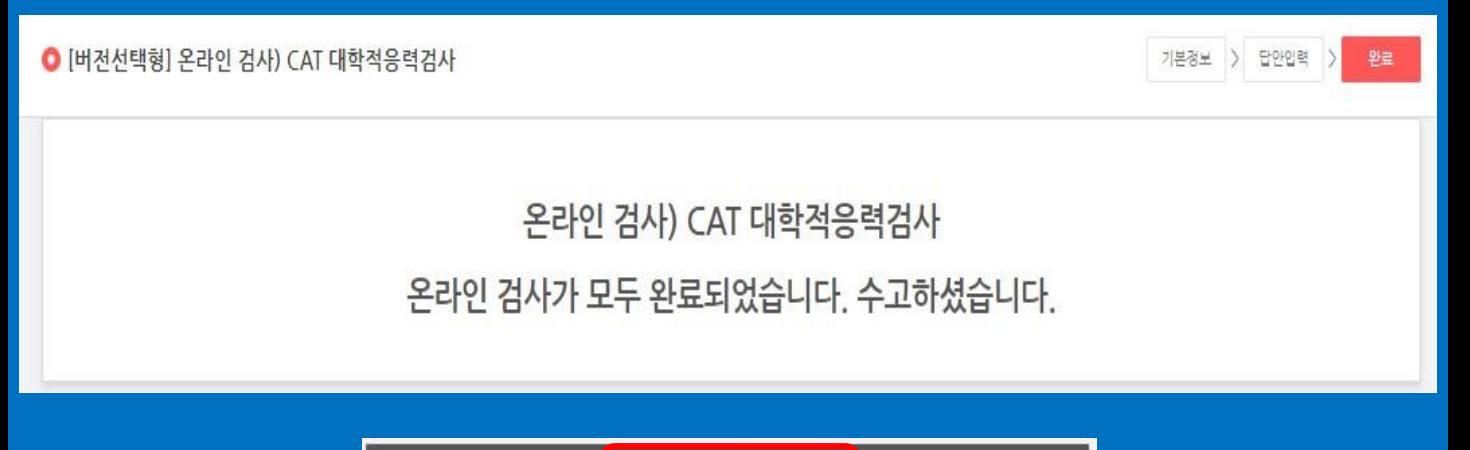

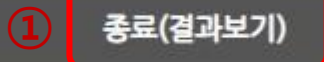

### 검사 종료 후, "**종료(결과보기)**"를 클릭하여 결과 확인

#### **①**6 ◎ ◎ 1 / 7 | Q @ | 100% ▼ | ■ 高 国 |  $\boxed{Q}$  $\blacksquare$ 三 Inpsut 인싸이트 심리검사연구소 **CAT College students Adaptability Test** 대학적응력검사 CAT College students Adaptability Test Score Report 김수연 검사자 인싸이트 이름 test 검사기관 주식회사인싸이트1 남 성별 만27세11개월 (1995/03/07) 검사일 2023/03/02 생활연령

### $\overline{10}$  종료 버튼을 클릭하면 결과파일(PDF)이 보이며, 결과 **저장** 및 **출력** 가능(PC, 모바일 모두 가능)

※ 검사 종료 이후 결과파일(PDF)은 검사 첫 페이지에서 **검사실시** 클릭 후 확인 가능합니다.

감사합니다